## 台南市教師免費使用 「微軟 **Office 365**」電腦版 安裝說明

台南市新興國中 資訊組吳俊慶 2020/4/22

1. 微軟提供台南市教師可以免費使用「微軟 **office 365**」安裝版於自己家中的筆電或個人電腦

(至多 5 台),安裝說明如下。請準備您的 **OpenID** 帳密,以便登入使用。

2. 登入網站 **https://www.office.com**,並按下「登入」。

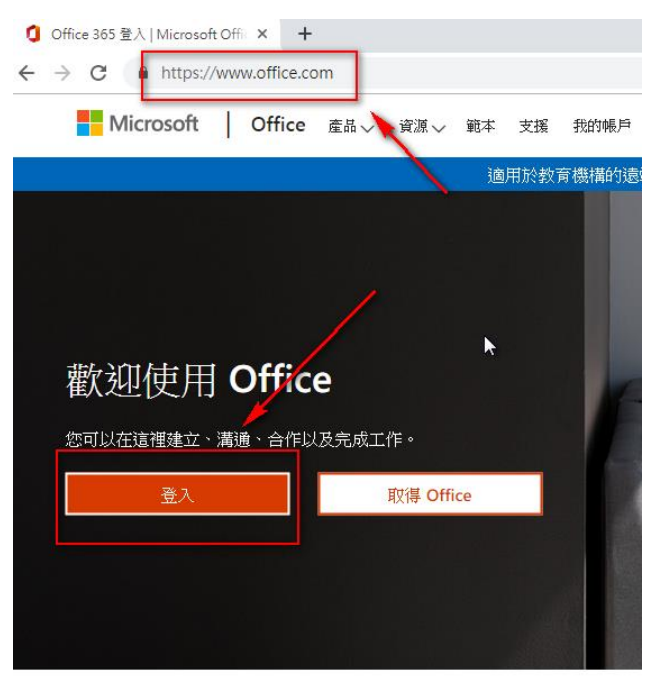

3. 輸入你的 OpenID 的帳號,這邊請注意, 你的帳號@tn.edu.tw 。

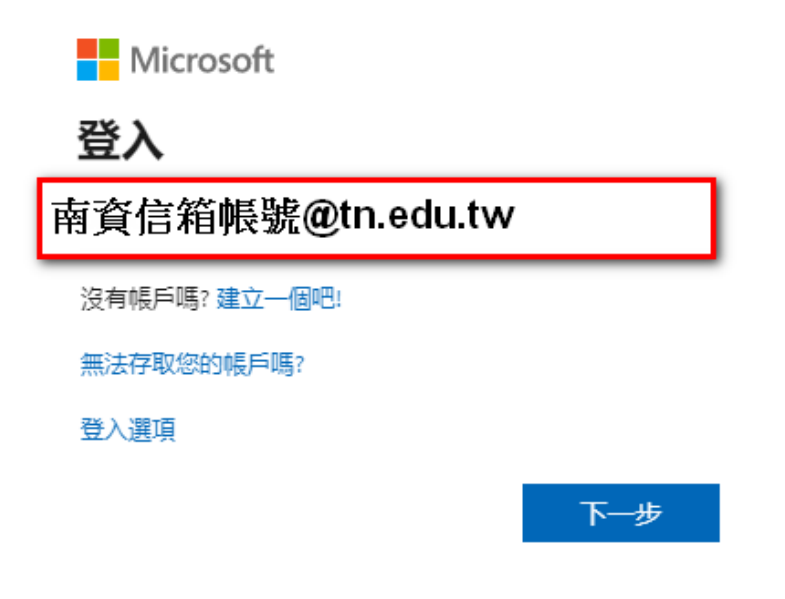

## **4.** 再輸入一次您的 **OpneID** 的帳密。你的帳號**@tn.edu.tw** 。

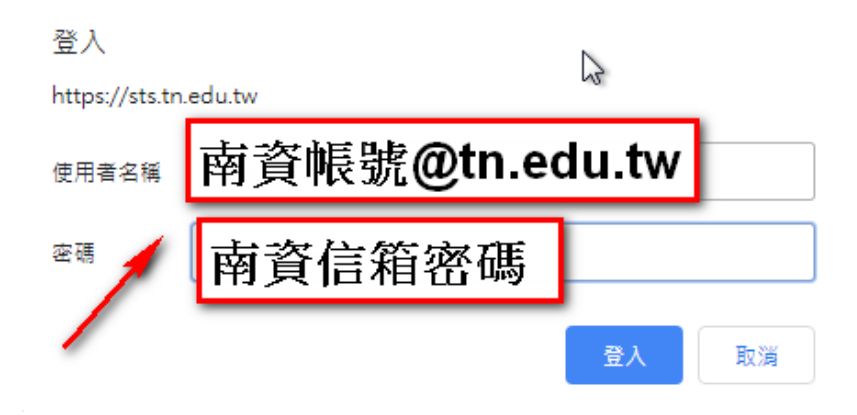

5. 認證成功後,會登入 office 365 的網站,請至右上角「安裝 Office」,我們下載離線版的 office365 至我們的電腦使用。

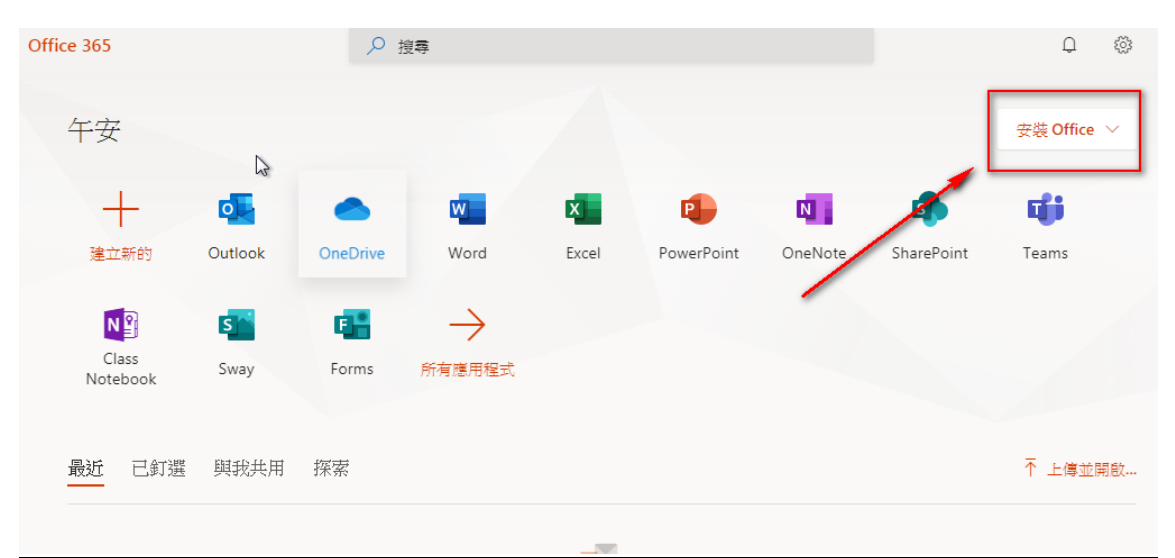

**6.**

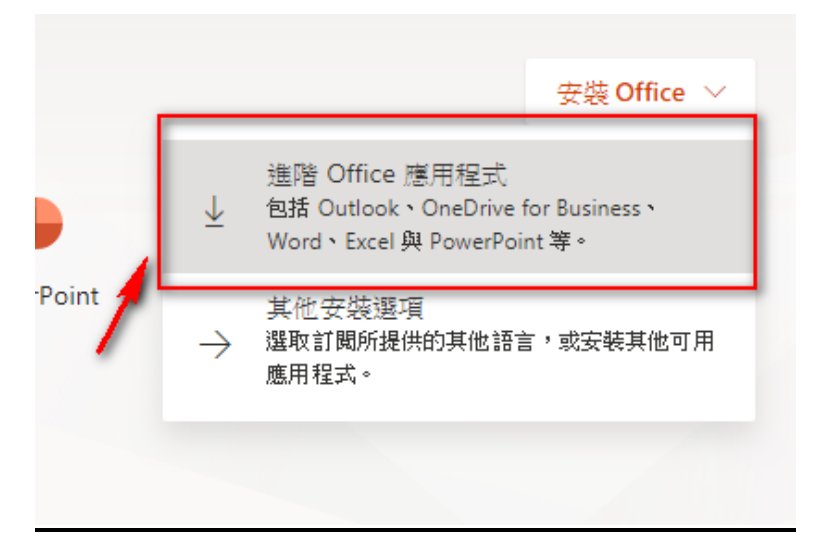

7. 接著你會得到一個下載的安裝檔,請你點選安裝檔,進行安裝。選「執行」。

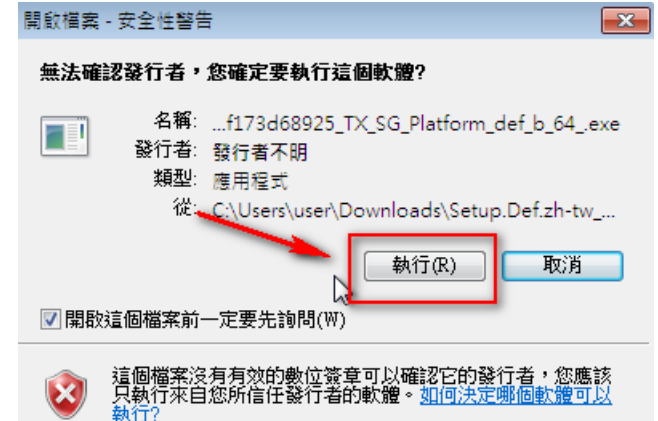

**8.**

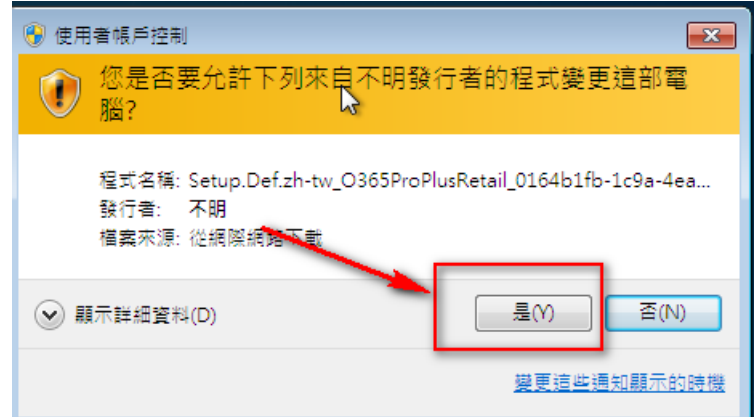

**9.** 接著會進行安裝。

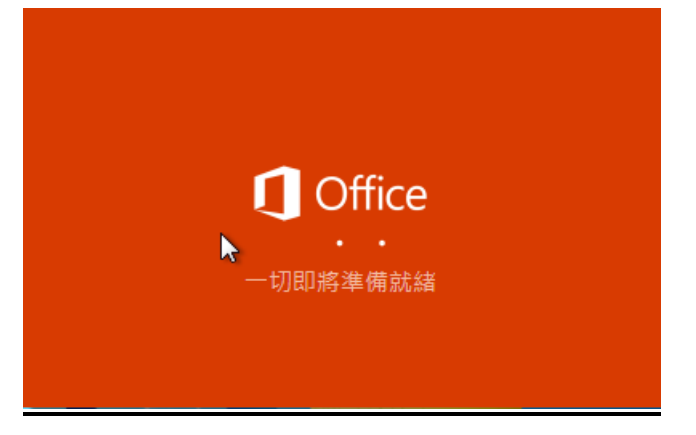

10.安裝的過程中,安裝畫面會不見,並縮小於右下角的紅色小圖示,這時請勿讓電腦網路離線或 重新啟動電腦,以免安裝失敗。

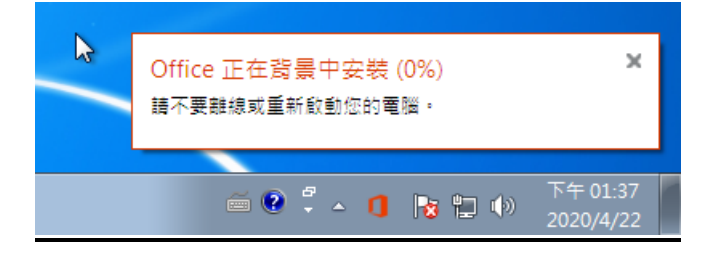

11.安裝畫面會再出現,因為 office 軟體檔案比較大,請耐心等候安裝。

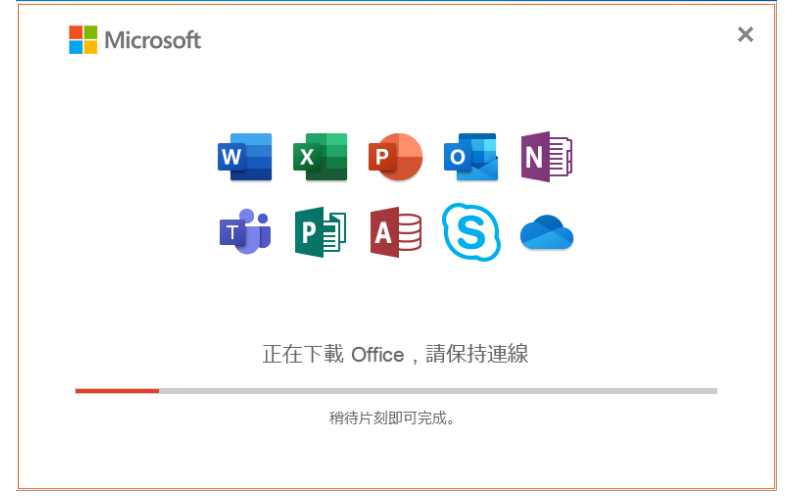

**12.**按「繼續」。

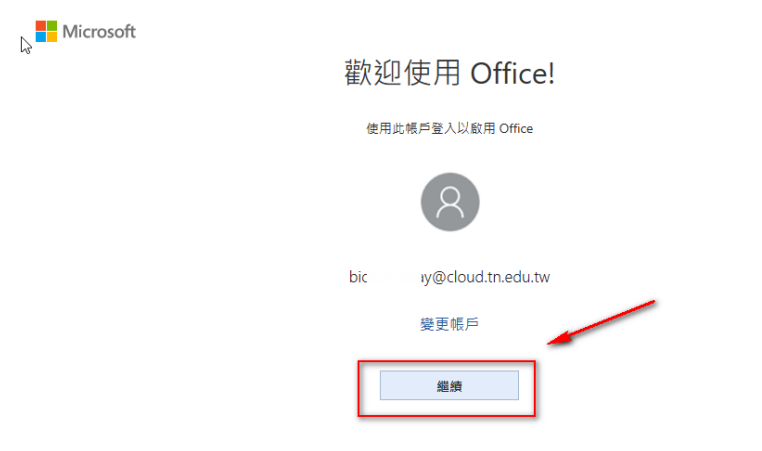

 $\,$ 

**13.**輸入 OpneID 帳密 。

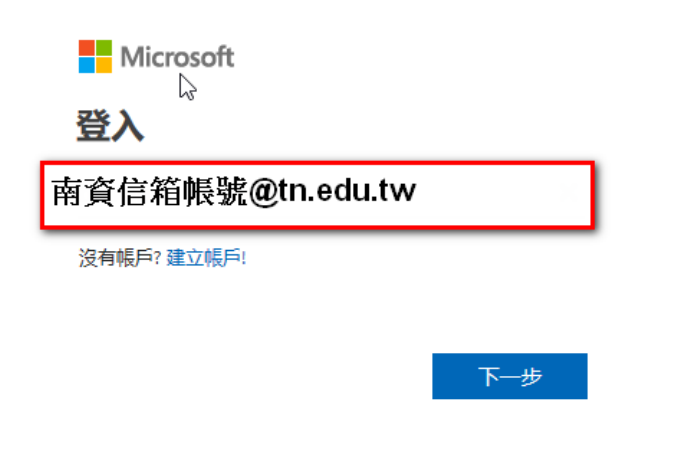

**14.**再輸入一次 openid 的帳號密碼(這次@後面輸入 tn.edu.tw)

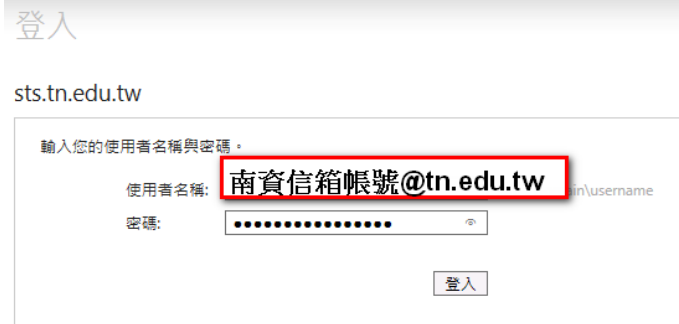

**15.**若出現以下的錯誤畫面,沒關係,請按「完成」。

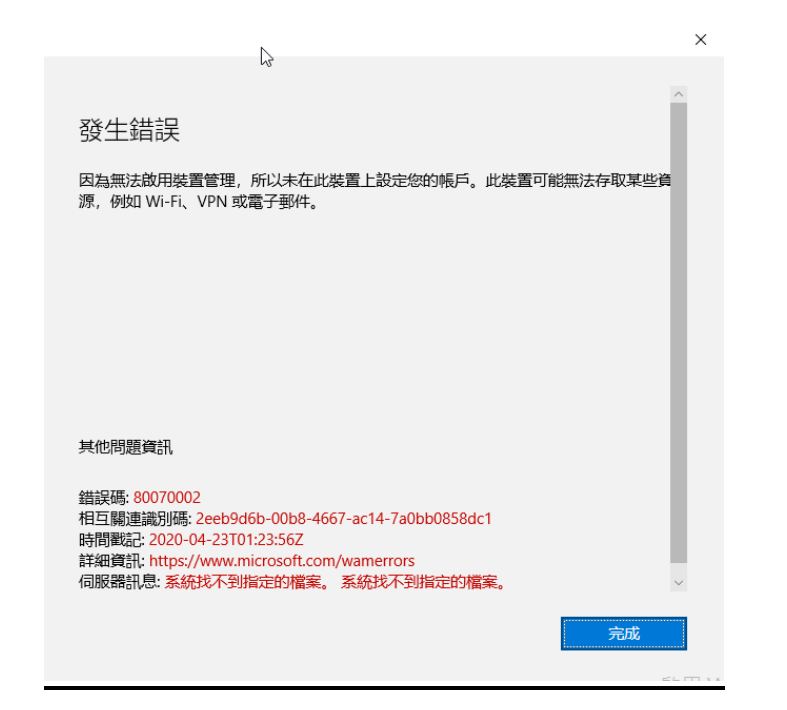

16.接著,請你開啟「word」程式,會出現訊息,請按下「接受」。

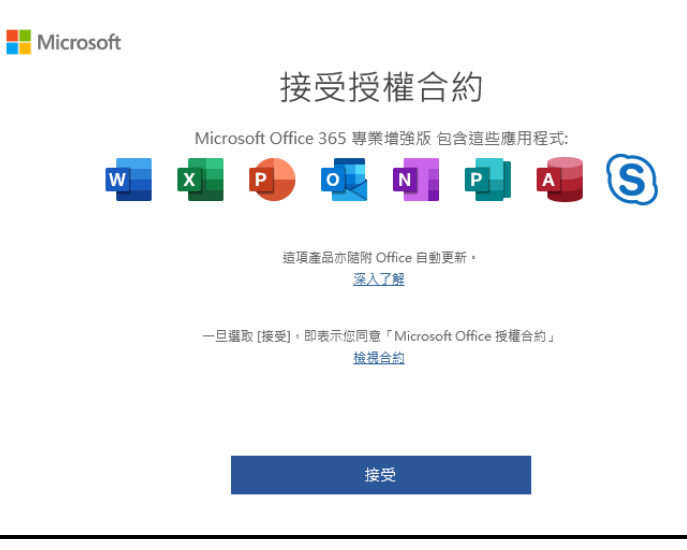

## **17.**按下「關閉」。

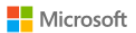

## 您的隱私權選項

感謝您使用 Office! 我們對隱私代設定進行了幾項更新,讓您能進一步控制隱私權設定。<br>貴組織的系統管理員允許您使用數個雲端服務。您可以決定是否要使用這些服務。

深入了解

若要調整這些隱私權設定,請移至: [檔案] > [帳戶] > [帳戶隱私權]

這些提供給您的選擇性雲端支援服務受 Microsoft 服務合約約束。 Microsoft 服務合約

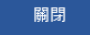

**18.**可以至帳戶查看自己的 office365 的授權狀況。

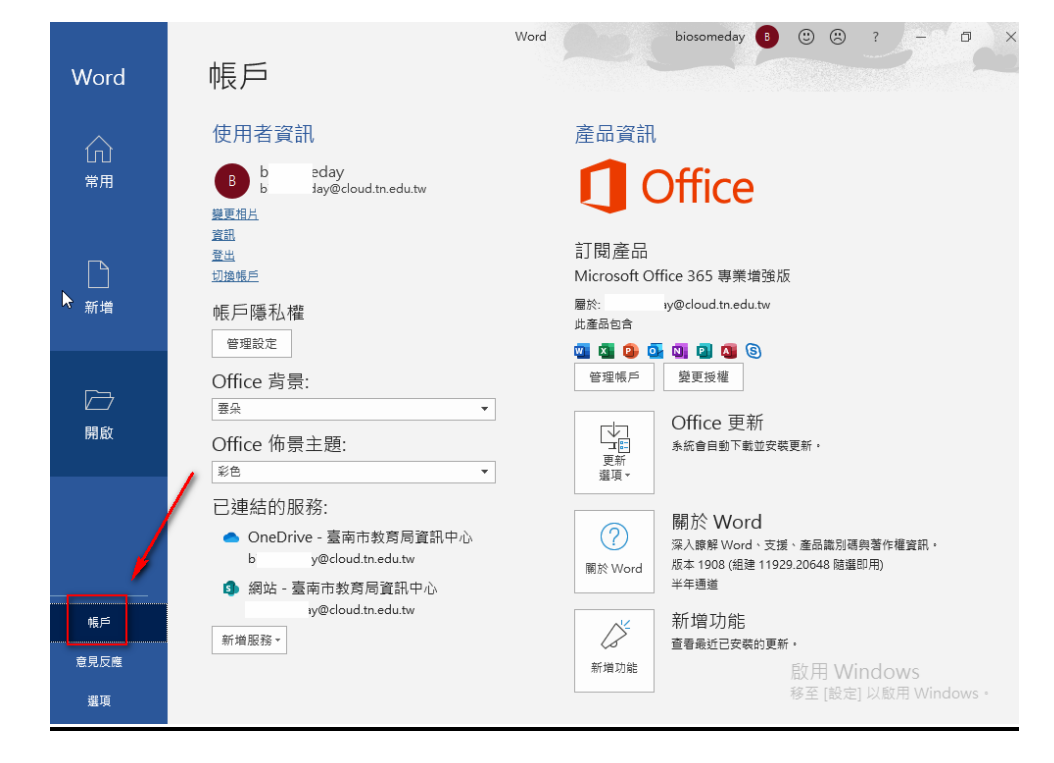

**19.**接著就可以免費使用微軟的 office365 了。